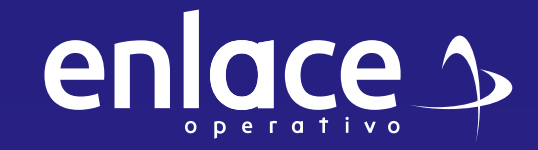

# **Cómo alaborar**

68

rada de Liquidación de Aportes (PILA), es un formato int<br>todas las personas y empresas, liquidar y pagar sus apo ama de la Protección Social, es decir a lí

 $P(0)$ **que corresponde a los independientes?** 

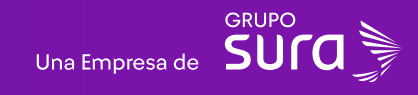

# **01**

#### **Accede a nuestro sitio web:** www.enlace.com.co

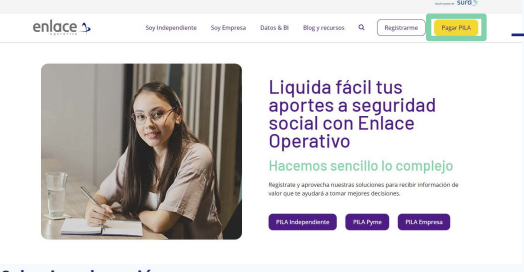

**Seleccione la opción Pagar PILA.**

### **02**

Elija la opción **"Ya estoy Registrado en Enlace Operativo"**

#### Bienvenido a Enlace Operativo

Estamos transformândonos para brindarte una mejor experiencia. Ahora te ofrecemos mayor facilidad en el acceso, gestión y control del perfil de fus usuarios Realiza fus pagos de seguridad social fácil, rápido y seguro. ¡Queremos que hagas parte de este cambio!

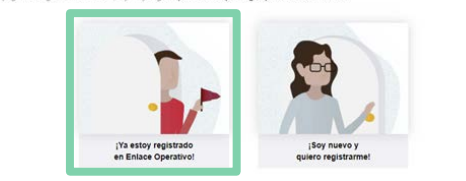

# **03**

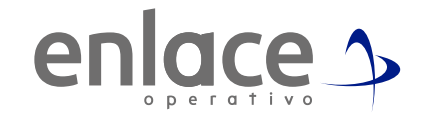

#### Ingrese usuario

*(Seleccionando tipo de documento y número), continuar.*

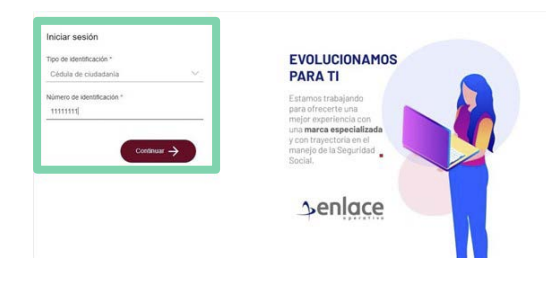

Ingrese la clave. **04**

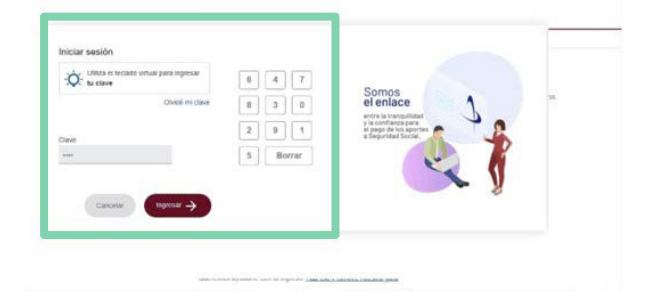

# **05 07**

#### En el tablero de gestión, ubicamos la opción **Liquidar PILA.**

#### Tablero de Gestión

Acceso rápido a las transaciones y opciones más utilizadas en SUAPORTE Utiliza el menú desplegable para más opciones.

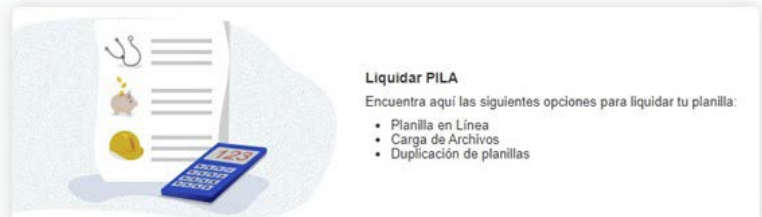

### **06**

#### Damos clic en la opción **planilla en línea.**

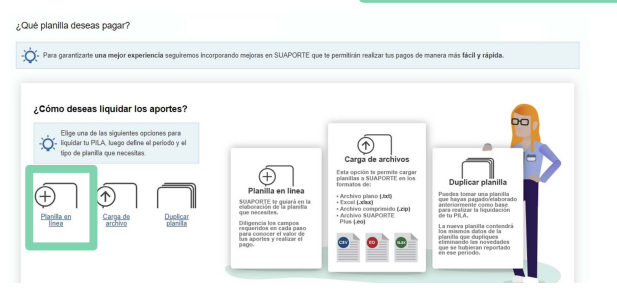

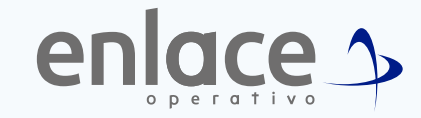

Se va a desplegar todas las opciones de planillas que pueden elaborar, debe elegir en esta oportunidad la **planilla tipo I.**

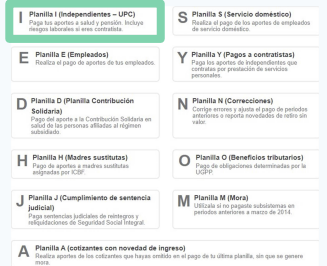

### **08**

Elegir el mes para el cual desea para la cotización y se le da la opción **crear planilla.**

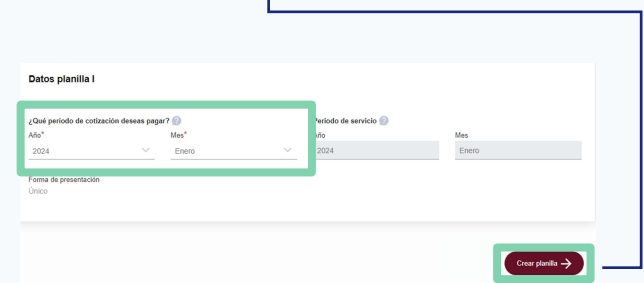

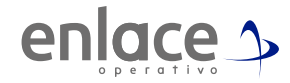

Debe elegir cual es el tipo de cotizante sobre el cual tiene que realizar el aporte.

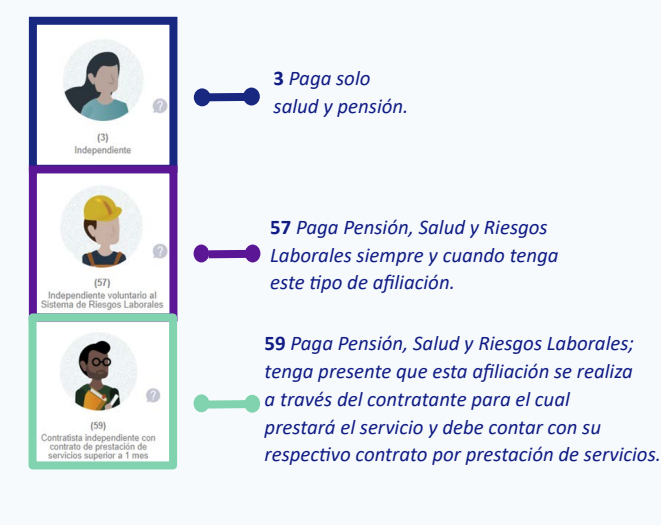

*• Coloque el salario sobre el cual va a realizar el aporte, nunca podrá aportar por debajo del salario mínimo legal vigente.*

*• Tenga presente que si es contratista por prestación de servicios, el aporte será sobre el 40% del valor mensual de su contrato, pero no podrá quedar debajo del Salario Mínimo (SMMLV).*

**Ejemplo: El valor de su contrato mensual es de \$7.450.000, su Ingreso Base de Cotización (IBC) será el 40% de este valor, es decir, deberá aportar sobre \$2.980.000**

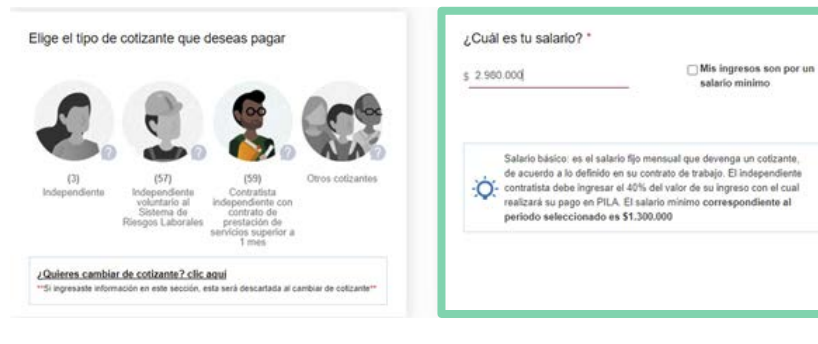

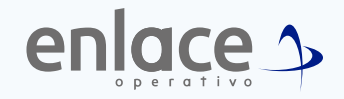

*• Elegir la opción según el aporte que tenga que realizar.*

*• Solo se puede utilizar la opción requisitos cumplidos para pensión si ya inició el trámite pensional.*

*• Seleccione los fondos a los cuales realizará los aportes.*

*• Importante: toda la información que nos reporta, pasará un proceso de validación que se contrastará con la base de datos que nos reporta el Ministerio de Protección Social.*

*• Para todos los cotizantes, la Caja de Compensación es algo opcional, pero para seleccionarla, primero tiene que haber realizado la afiliación ante la entidad de su elección.*

*• Tenga presente que en algunas oportunidades no le permitirá el cambio de entidades, esto debido a que la información aquí registrada, está reportada por base de datos suministrada para la EPS por el BDUA y para el Fondo de Pensiones por el RUAF.*

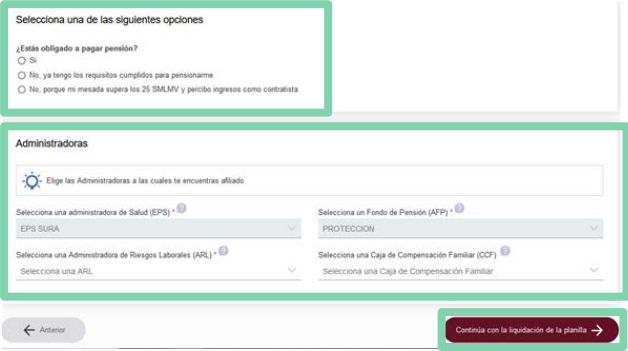

### **09**

Recuerde que al momento de ingresar la información, es obligatorio el **código** de actividad económica para la **ARL.**

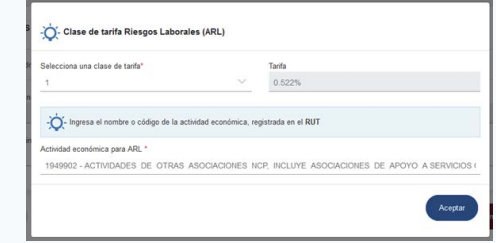

**10**

En la parte inferior, encontrará la opción **"Continúa con la liquidación de la planilla".**

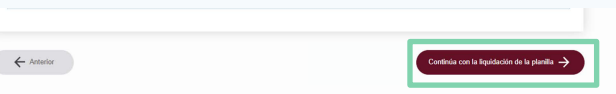

**11** Al finalizar el proceso debe dar la opción de **"Guardar"**

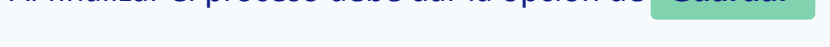

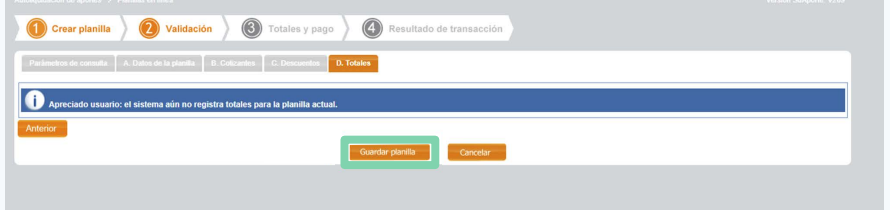

### **12**

Por último le arrojará la información del pago que realizará.

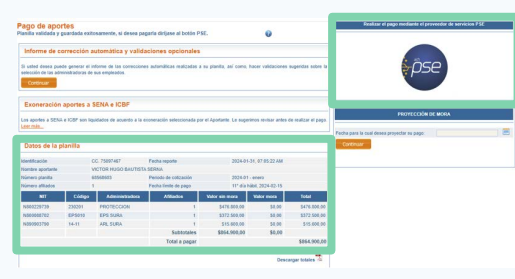

*Aquí podrá encontrar la información del pago donde se identifica las administradoras, la fecha límite de pago y el valor a pagar, adicional, se le habilitará el botón para el pago en este mismo momento.*

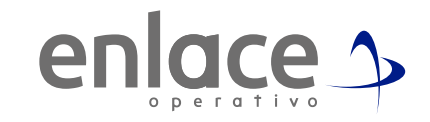

### **Tener en cuenta**

#### **Si te sale esta imagen, no te preocupes no es error en la planilla.**

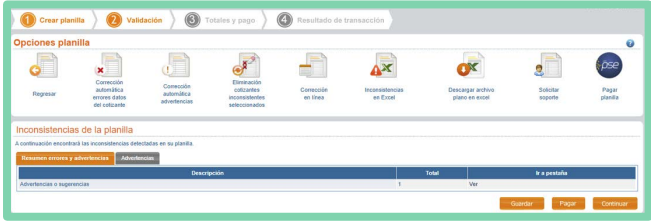

- *• Tenga presente que si le sale el mensaje* **"Advertencias y sugerencias",** *no le impedirá el pago de la planilla, podrá guardarla sin inconvenientes.*
- *• Al finalizar, le llevará a la opción del resumen de la cotización, allí encontrará toda la información registrada en la planilla. Desde esta opción podrá identificar que se esté realizando los aportes correctos y a las administradoras adecuadas.*
- **• Recuerde descargar la pre factura para identificar que la planilla haya quedado correctamente elaborada.**

Para el pago de la Seguridad<br>social Somos<br>el Enlace

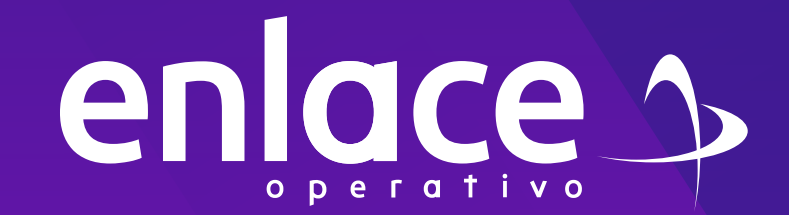